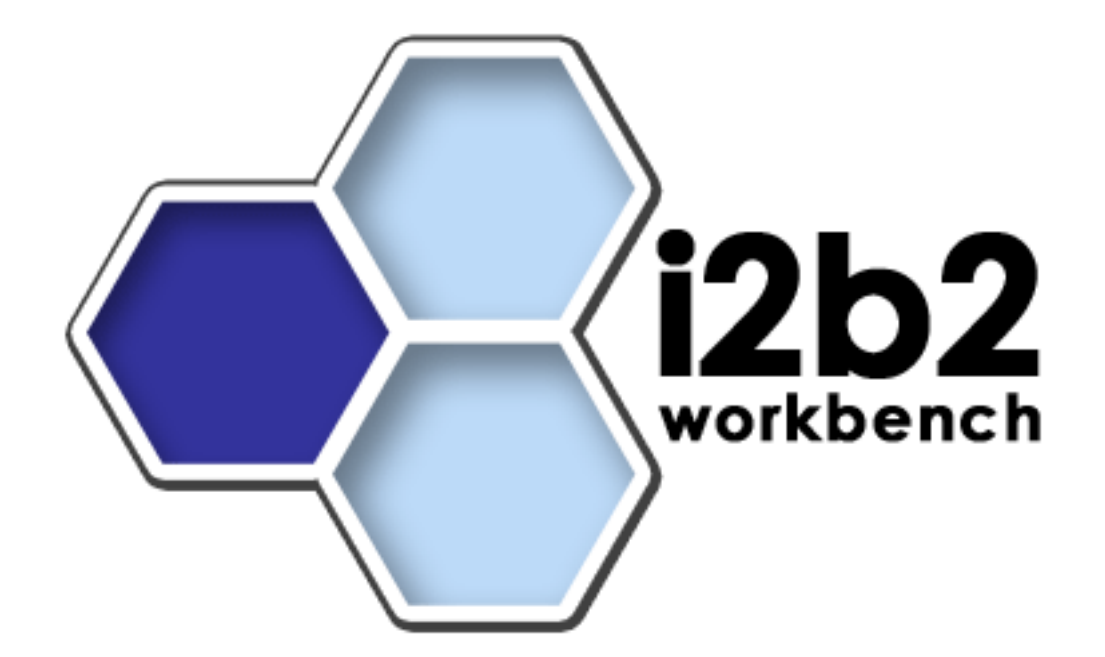

# **Workplace Cell**

# **Installation Guide (Linux)**

**Version 1.0**

**Copyright © 2007 MGH**

# **Table of Contents**

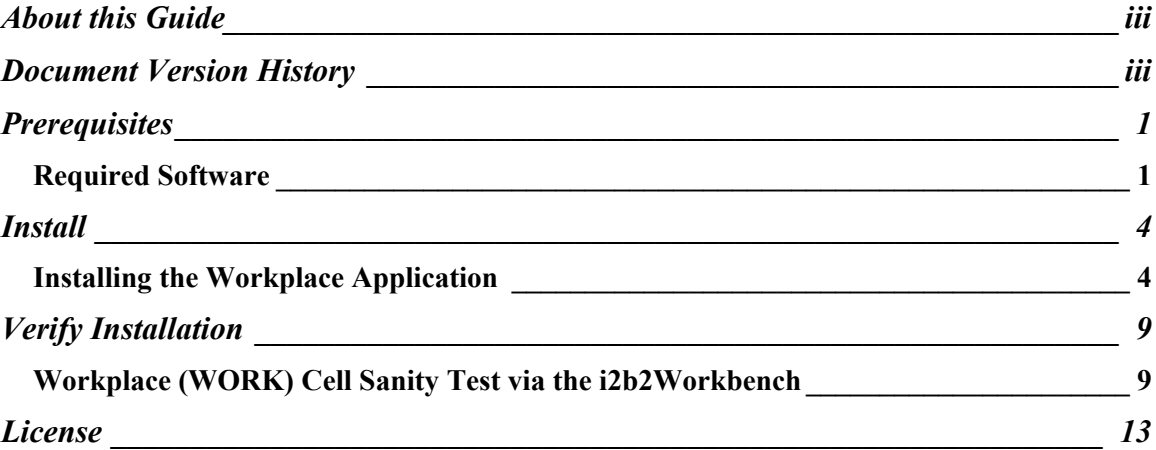

# **About this Guide**

Informatics for Integrating Biology and the Bedside (i2b2) is one of the sponsored initiatives of the NIH Roadmap National Centers for Biomedical Computing ([http://www.bisti.nih.gov/ncbc/\).](http://www.bisti.nih.gov/ncbc/).) One of the goals of i2b2 is to provide clinical investigators broadly with the software tools necessary to collect and manage projectrelated clinical research data in the genomics age as a cohesive entity—a software suite to construct and manage the modern clinical research chart. This guide with the provided source code will help you to learn how to deploy an i2b2 cell.

 $\mathcal{L}_\text{max}$  , and the contribution of the contribution of the contribution of the contribution of the contribution of the contribution of the contribution of the contribution of the contribution of the contribution of t

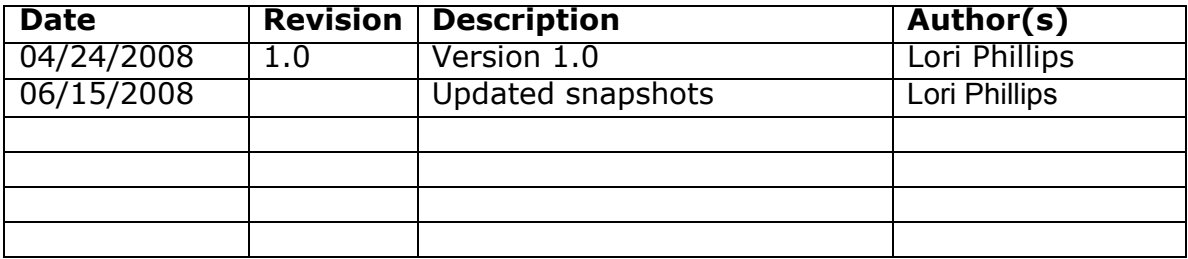

# **Document Version History**

# **Prerequisites**

# *Required Software*

If you installed the prerequisite software from the Hive Installation Guide you may skip this section.

 $\mathcal{L}_\text{max}$  , and the contribution of the contribution of the contribution of the contribution of the contribution of the contribution of the contribution of the contribution of the contribution of the contribution of t

# **a. Java JDK**

# **JDK 5.0 (recommended)**

Download JDK 5.0 Update 11 (jdk-1\_5\_0\_11-linux-i586.bin) from <http://java.sun.com/products/archive/>

a)Install the SDK into a directory of your choice (/opt/java/jdk1.5.0\_11, YOUR JAVA HOME DIR)

# **b. JBoss 4.2.2GA**

Download 'jboss-4.2.2.GA.zip', from <http://labs.jboss.com/jbossas/downloads>.

a)Unzip jboss-4.2.2.GA.zip into a directory of your choice (/opt/jboss-4.2.2.GA or YOUR\_JBOSS\_HOME\_DIR)

b)Set JBoss JVM to run with 1GB extended memory.

Edit 'YOUR\_JBOSS\_HOME\_DIR/bin/run.conf' and change the JAVA\_OPTS memory settings to that shown below. (-Xms512m, -Xmx1024m)

```
#
# Specify options to pass to the Java VM.
#
if [ \sqrt{x}$JAVA OPTS" = \sqrt{x}" ]; then
    JAVA OPTS = " -Xms512m -Nmx1024m-Dsun.rmi.dgc.client.gcInterval=3600000 
   -Dsun.rmi.dgc.server.gcInterval=3600000"
fi
```
c) If default port 8080 is unavailable (another application is using this port), edit 'YOUR\_JBOSS\_HOME\_DIR/server/default/deploy/jboss-web.deployer/ server.xml' file to reconfigure the non-SSL HTTP/1.1 Connector to another port such as 9090

 $\mathcal{L}_\text{max}$  , and the contribution of the contribution of the contribution of the contribution of the contribution of the contribution of the contribution of the contribution of the contribution of the contribution of t

```
\leq!-Define a non-SSL HTTP/1.1 Connector on port 9090 \rightarrow<Connector port="9090" address="${jboss.bind.address}"
          maxThreads="250" maxHttpHeaderSize="8192"
         emptySessionPath="true" protocol="HTTP/1.1"
          enableLookups="false" redirectPort="8443"
         acceptCount="100" connectionTimeout="20000"
          disableUploadTimeout="true" />
```

```
\leq!-Define an AJP 1.3 Connector on port 9009 \rightarrow<Connector port="9009" address="${jboss.bind.address}"
          maxThreads="250" maxHttpHeaderSize="8192"
         protocol="AJP/1.3 emptySessionPath="true" 
         enableLookups="false" redirectPort="8443"/>
```
#### **c. Apache Ant 1.6.5**

Download 'Apache Ant version 1.6.5' (apache-ant-1.6.5-bin.zip) from <http://archive.apache.org/dist/ant/binaries/>

a)Unzip into a directory of your choice (/opt/apache-ant-1.6.5 or YOUR ANT HOME DIR)

#### **d. Apache Axis2 1.1**

Download 'Apache Axis2 version 1.1', from [http://ws.apache.org/axis2/download/1\\_1/download.cgi](http://ws.apache.org/axis2/download/1_1/download.cgi) and select the download type WAR (Web Archive) Distribution.(axis2.war)

a)Create folder i2b2.war inside 'YOUR\_JBOSS\_HOME\_DIR/server/default/deploy'

b)Unzip axis2.war inside 'YOUR\_JBOSS\_HOME\_DIR/server/default/deploy/i2b2.war' folder.

### **e. Oracle Express Edition**

a)Download Oracle Database 10gExpress Edition (Universal) 'oracle 10g EE'  $'oracle-xe-univ-10.2.0.1-1.0.1386.$ rpm' from <http://www.oracle.com/technology/software/products/database/xe/htdocs/102xelin> soft.html

 $\mathcal{L}_\text{max}$  , and the contribution of the contribution of the contribution of the contribution of the contribution of the contribution of the contribution of the contribution of the contribution of the contribution of t

b) Run 'rpm -i oracle-xe-univ-10.2.0.1-1.0.i386.rpm' as root

Run '/etc/init.d/oracle-xe configure' as root to configure the database

Select HTTP and listener ports (use defaults 8080/1521 if they are available)

Select 'Y'es to start on boot when asked

c) To verify that Oracle was properly installed, open a browser and enter [http://yourHost:yourPort/apex.](http://yourHost:yourPort/apex) You should see an Oracle Database Express Edition login screen.

### **f. CVS client**

If installing application source code from CVS, make sure \$CVSROOT variable is pointed to your cvs repository.

#### **g. Update your environment variables**

Be sure to set the JAVA\_HOME, ANT\_HOME and JBOSS\_HOME variables to the JAVA, ANT and JBOSS home directories you set up in steps a-c respectively. Examples are shown below.

# Sample environment variables JAVA\_HOME=/opt/java/jdk1.5.0\_11 ANT\_HOME=/opt/apache-ant-1.6.5 JBOSS\_HOME=/opt/jboss-4.2.2.GA PATH=\$PATH:\$ANT\_HOME/bin:\$JAVA\_HOME/bin export JBOSS\_HOME export ANT\_HOME export JAVA\_HOME

#### **h. Data installation has already been performed.**

# **Install**

# *Installing the Workplace Application*

- **1. Download and extract the core server source code to a target area.** If this has been downloaded in a previous installation (e.g. PM or CRC), there is no need to repeat this step.
	- a) Set up a target source directory.
	- b) Extract the core server source code to the target source\_directory

 $\mathcal{L}_\text{max}$  , and the contribution of the contribution of the contribution of the contribution of the contribution of the contribution of the contribution of the contribution of the contribution of the contribution of t

# **2. Ensure that JBOSS is not running**

a) './\$JBOSS\_HOME/bin/shutdown.sh -S'

#### **3. Deploy edu.harvard.i2b2.common**

If this has been deployed in a previous installation (e.g. CRC, ONT), there is no need to repeat this step.

- a) 'cd source\_directory/edu.harvard.i2b2.common'
- b) Edit the build.properties file and set jboss.home and axis2.war.name properties

```
jboss.home=YOUR_JBOSS_HOME_DIR
axis2.war.name=i2b2.war
```
c) 'ant clean deploy jboss pre deployment setup'

#### **4. Deploy edu.harvard.i2b2.workplace**

- a) 'cd source\_directory/edu.harvard.i2b2.workplace'
- b) Edit the build.properties file and set jboss.home and axis2.war.name properties

 $\mathcal{L}_\text{max}$  , and the contribution of the contribution of the contribution of the contribution of the contribution of the contribution of the contribution of the contribution of the contribution of the contribution of t

```
jboss.home=YOUR_JBOSS_HOME_DIR
axis2.war.name=i2b2.war
```
c) Edit the etc/jboss/work-ds.xml file and configure your data sources: WorkplaceBootStrapDS points to the location of your WORK\_DB\_LOOKUP table. Any additional data source specified in the lookup table must be specified here as well (shown below as "WorkplaceDemoDS").

Data source samples for both sqlserver and oracle are provided in workds.xml. Copy and modify the samples in work-ds.xml as needed to create the two data sources shown below. Comment out or remove any unused samples.

```
<datasource>
<local-tx-datasource>
       <jndi-name>WorkplaceBootStrapDS</jndi-name>
       <driver-class>oracle.jdbc.driver.OracleDriver</driver-
class>
       <connection-
url>jdbc:oracle:thin:@yourHost:1521:orcl</connection-url>
       <user-name>i2b2hive_uname</user-name>
       <password>i2b2hive_pswd</password>
</local-tx-datasource>
<local-tx-datasource>
       <jndi-name>WorkplaceDemoDS</jndi-name>
       <driver-class>oracle.jdbc.driver.OracleDriver</driver-
class>
       <connection-url>jdbc:oracle:thin:@yourHost:1521:orcl
</connection-url>
       <user-name>i2b2workdata</user-name>
       <password>i2b2workdata_pswd</password>
</local-tx-datasource> 
</datasources>
```
d) Edit the etc/spring/workplace\_application\_directory.properties file and specify a location for the application properties directory. This location can be anything you desire but must be a directory path that your linux user has access permission for.

 $\mathcal{L}_\text{max}$  , and the contribution of the contribution of the contribution of the contribution of the contribution of the contribution of the contribution of the contribution of the contribution of the contribution of t

edu.harvard.i2b2.workplace.applicationdir=YOUR JBOSS HOME DIR /server/default/conf/workplaceapp

e) Edit the etc/spring/workplace.properties file and set database and project management properties

Set WORK\_DB\_LOOKUP schema name ####################################### # METADATA schema name ####################################### workplace.bootstrapdb.metadataschema=i2b2hive

```
Set the Project Management property settings
workplace.ws.pm.url=http://localhost:7070/axis2/rest/PMService
/getServices
workplace.ws.pm.webServiceMethod=REST
# Flag to bypass project management cell 
workplace.ws.pm.bypass=false
workplace.ws.pm.bypass.role=ADMIN
workplace.ws.pm.bypass.project=Demo
```
f) ant -f master build.xml clean build-all deploy'

#### **5. Start JBOSS**

a) Run ' $JBSS$  HOME/bin/run.sh  $-$ b 0.0.0.0 $'$ 

#### **6. Verify webservice is running**

a) Check url '<http://yourHost:9090>/i2b2/services/listServices' in a browser. Verify that WorkplaceService is listed as active.

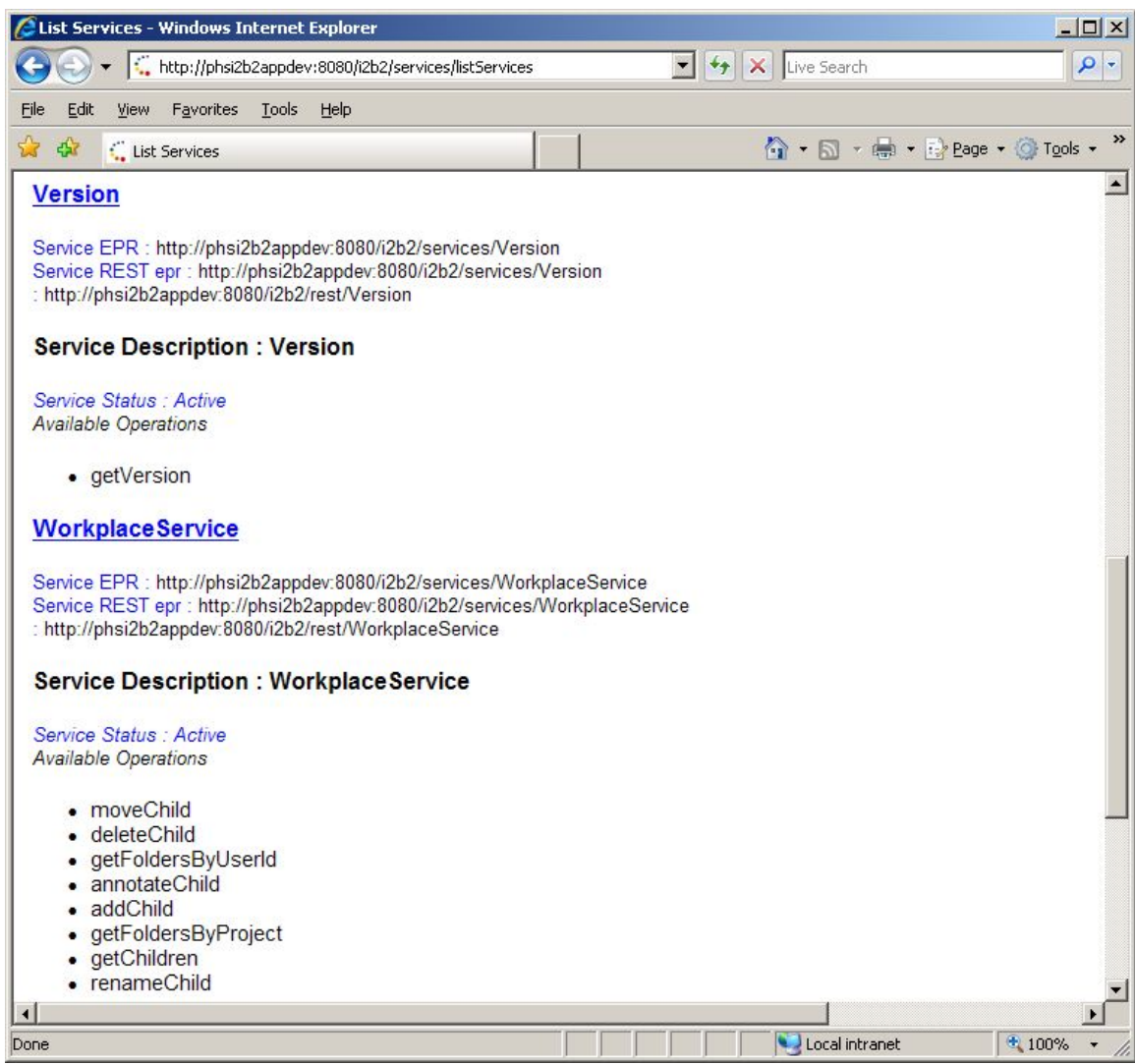

### **Changing Server log level**

By default JBOSS log will be in DEBUG mode, changing it to INFO mode will increase server performance.

 $\mathcal{L}_\text{max}$  , and the contribution of the contribution of the contribution of the contribution of the contribution of the contribution of the contribution of the contribution of the contribution of the contribution of t

a) Edit \$JBOSS\_HOME /server/default/conf/jboss-log4j.xml file and add the 'Threshold' param.

```
<appender name="FILE" 
class="org.jboss.logging.appender.DailyRollingFileAppender">
       <errorHandler 
class="org.jboss.logging.util.OnlyOnceErrorHandler"/>
       <param name="File" 
value="${jboss.server.home.dir}/log/server.log"/>
       <param name="Append" value="false"/>
       <param name="Threshold" value="INFO"/>
       <!-- Rollover at midnight each day -->
       <param name="DatePattern" value="'.'yyyy-MM-dd"/>
          <layout class="org.apache.log4j.PatternLayout">
          <!-- The default pattern: Date Priority [Category] Message\n -
\ensuremath{\verb|->|} <param name="ConversionPattern" value="%d %-5p [%c] %m%n"/>
      . . . . . 
       </layout>
    </appender>
```
To switch back to DEBUG mode, comment out the 'Threshold' param and wait a minute. THERE IS NO NEED TO RESTART JBOSS.

# **Verify Installation**

# *Workplace (WORK) Cell Sanity Test via the i2b2Workbench*

# **1. Configure the i2b2Workbench to communicate with your WORK cell.**

 $\mathcal{L}_\text{max}$  , and the contribution of the contribution of the contribution of the contribution of the contribution of the contribution of the contribution of the contribution of the contribution of the contribution of t

This step is addressed in section 5, Global Hive Data of the Project Management (PM) Cell/gridsphere installation and set up. Please refer to this document if the Workplace Cell has not yet been configured.

To verify this data, go to the site<http://tomcatHost:tomcatPort/gridsphere.> Once logged on, select 'Global Hive Data' from the primary navigation tab and 'Registered Cell' from the secondary navigation menu. If the Workplace Cell has been configured it will be listed as an existing, registered cell:

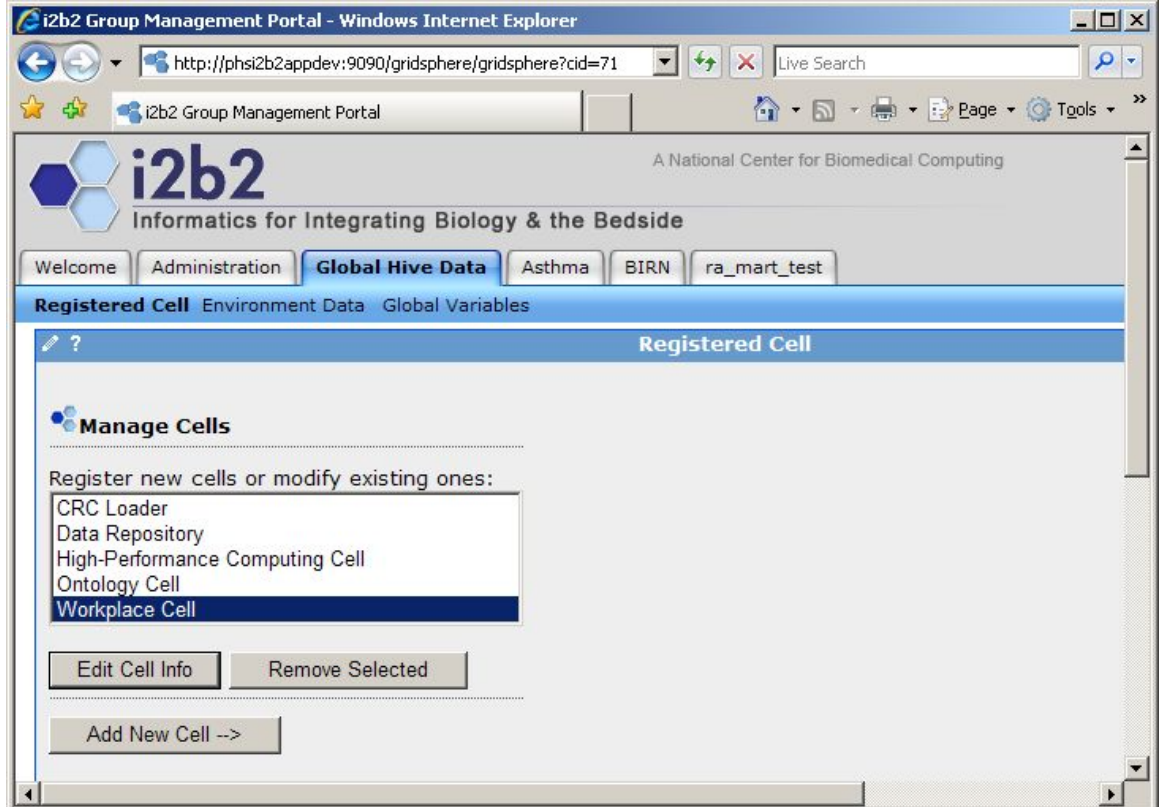

To verify cell data, select cell name and click on Edit Cell Info.

If the Workplace has not been configured yet, select Add New Cell. Properties for the Workplace cell are as follows:

 $\mathcal{L}_\text{max}$  , and the contribution of the contribution of the contribution of the contribution of the contribution of the contribution of the contribution of the contribution of the contribution of the contribution of t

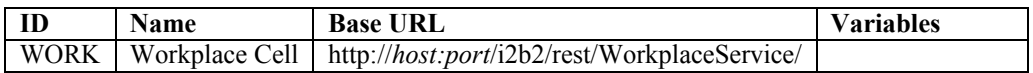

#### **2. Launch the i2b2Workbench (double-click on i2b2Workbench.exe)**

Login to i2b2:

a. Select your target location (YourSite)

b. Enter a valid username and password that you set up in gridsphere (demo/demouser)

c. The URL at the bottom of the login screen should be the address of your PM cell. If not, return to PM Cell installation procedures, section 7, Verify Installation.

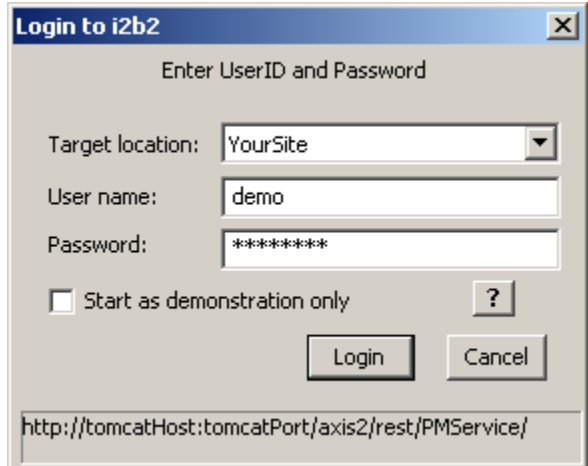

### **3. Open the Workplace view in the workbench**

If all is configured properly, you will be greeted with two top level workplace containers: 'SHARED' and 'yourUserId'. Double click on either container to expand.

 $\mathcal{L}_\text{max}$  , and the contribution of the contribution of the contribution of the contribution of the contribution of the contribution of the contribution of the contribution of the contribution of the contribution of t

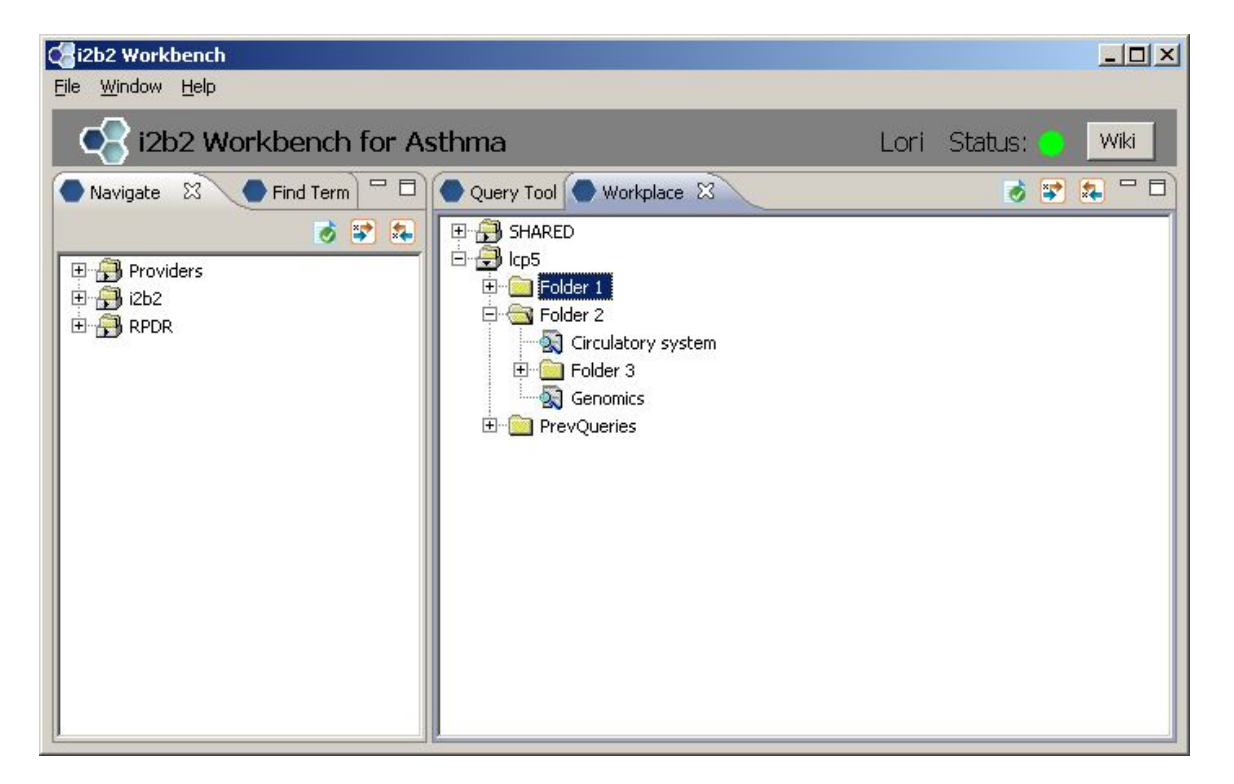

#### **3. Possible problems**

- a. Error message appears in view window.
	- 'Workplace cell is unavailable':

Workplace cell address in gridsphere is incorrect (see step 1 of this section) or Workplace y Cell may be down: Check url µhttp://yourHost:9090/i2b2/services/listServices Verify that WorkplaceService is listed as active.

 $-$  'Remote server is unavailable'

 Server may be down. Check url µhttp://yourHost:9090/i2b2/services/listServices Verify that WorkplaceService is listed as active.

- 'PM service is not responding':

Project Management Cell is down or its address was not configured properly in section 2 step 4e.

 $\mathcal{L}_\text{max}$  , and the contribution of the contribution of the contribution of the contribution of the contribution of the contribution of the contribution of the contribution of the contribution of the contribution of t

- 'Database error':

There are problems connecting to the database or the db\_lookup or table\_access data is incorrect. Verify database configuration parameters in section 2 steps 4c-e.

# **License**

The i2b2 source code is licensed under the i2b2 Software License Software. This includes but not limited to all code in the edu.harvard.mgh.i2b2.\* package namespace.

 $\mathcal{L}_\text{max}$  , and the contribution of the contribution of the contribution of the contribution of the contribution of the contribution of the contribution of the contribution of the contribution of the contribution of t